# **LevelOne** FBR- 1100TX 1 Port BroadBand Router

# **User's Guide**

P/N: 9590B502A0

#### FCC Statement:

This device complies with Part 15 of the FCC Rules. Operation is subject to the following two conditions:

- (1) This device may not cause harmful interference.
- (2) This device must accept any interference received, including interference that may cause undesired operation.

#### **CE Marking Warning**

This is a Class A product. In a domestic environment this product may cause radio interference in which case the user may be required to take adequate measures.

Copyright © 2001. All Rights Reserved.

Document Version: 1.6

All trademarks and trade names are the properties of their respective owners.

# TABLE OF CONTENTS

| Chapter 1 Introduction                  |    |
|-----------------------------------------|----|
| LevelOne Broadband Router Features      |    |
| Package Contents                        |    |
| LevelOne Broadband Router               |    |
| LED Table                               |    |
| DIP Switches                            | 7  |
| Chapter 2 Installation                  | 9  |
| Requirements                            | 9  |
| Procedure                               | 9  |
| Chapter 3 Configuration                 | 11 |
| Overview                                | 11 |
| Configuration Program                   | 12 |
| Home Screen                             | 15 |
| LAN Port Configuration                  | 16 |
| WAN Port Configuration                  | 19 |
| Status Screens                          | 23 |
| Chapter 4 PC Configuration              | 31 |
| Overview                                |    |
| TCP/IP Settings                         | 31 |
| Internet Access                         | 35 |
| Accessing AOL                           | 36 |
| Chapter 5 DHCP                          | 37 |
| Overview                                | 37 |
| What DHCP Does                          | 37 |
| Checking if your PC uses DHCP           | 38 |
| Checking your DHCP Server               | 40 |
| Using the DHCP Server                   | 41 |
| Chapter 6 Routing                       | 43 |
| Overview                                |    |
| LevelOne Broadband Router Configuration | 44 |
| Router Configuration                    |    |
| Routing Example                         | 47 |
|                                         |    |

| Chapter 7 Device Options          | 49 |
|-----------------------------------|----|
| Överview                          |    |
| Device Password                   |    |
| NAT (Network Address Translation) |    |
| Chapter 8 Advanced Internet       | 51 |
| Overview                          | 51 |
| Advanced Internet Screen          | 51 |
| Special Applications              | 52 |
| Virtual Servers                   |    |
| Exposed Computer                  |    |
| Chapter 9 Access Control          |    |
| Overview                          |    |
| Security Groups                   |    |
| Workstations                      |    |
| Administrator Defined Filters     |    |
| Appendix A Troubleshooting        | 73 |
| Overview                          |    |
| General Problems                  |    |
| Internet Access                   |    |
| Appendix B Specifications         |    |
| LevelOne Broadband Router         |    |
|                                   |    |

# Chapter I Introduction

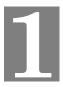

This Chapter provides an overview of the LevelOne Broadband Router's features and capabilities.

Congratulations on the purchase of your new LevelOne Broadband Router. The LevelOne Broadband Router will allow multiple LAN users to share an Internet user account, via a DSL or Cable modem. Once the LevelOne Broadband Router is installed and configured, the Internet is just a click away.

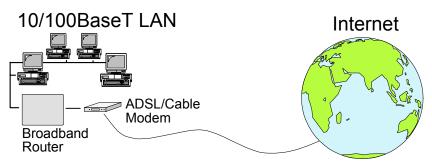

Figure 1: Office to Internet

Alternatively, the LevelOne Broadband Router can be used to connect your local LAN to a remote LAN or WAN, via the LevelOne Broadband Router's WAN port.

## **LevelOne Broadband Router Features**

The LevelOne Broadband Router incorporates many advanced features, carefully designed to provide sophisticated functions while being easy to use.

## LAN Features

- **Dual Ethernet ports.** The LevelOne Broadband Router has 2 Ethernet ports. One (the LAN port) is used to connect to your local LAN. The other (the WAN port) is used to connect the Internet. (Internet access requires a DSL or Cable modem.)
- **DHCP Server Support.** Dynamic Host Configuration Protocol provides a dynamic IP address to PCs and other devices upon request. The LevelOne Broadband Router can act as a **DHCP Server** for devices on your local LAN.
- **DHCP Client Support.** On the WAN port, the LevelOne Broadband Router can act as a **DHCP Client**. This allows the use of dynamic IP Addressing, as used by the majority of ISPs.
- *Multi Segment LAN Support.* LANs containing one or more segments are supported, via the LevelOne Broadband Router's built-in static routing table. If NAT (Network Address Translation) is disabled, the LevelOne Broadband Router will function as a static router.

#### **Internet Access Features**

- **Shared Internet Access.** All users on the LAN can access the Internet through the LevelOne Broadband Router using only a single external IP Address. The local (invalid) IP Addresses are hidden from external sources. This process is called NAT (Network Address Translation).
- **PPPoE Support.** Connect to your ISP using PPPoE (PPP over Ethernet), if your ISP uses this method.

#### **Configuration & Management**

- **Easy Setup.** Use your WEB browser from anywhere on the LAN for configuration.
- **Remote Management.** The LevelOne Broadband Router can be managed from a workstation anywhere on the LAN, using a WEB browser.

#### **Advanced Functions**

- **Virtual Servers.** This feature allows Internet users to access Internet servers on your LAN. The required setup is quick and easy.
- **User-Defined Virtual Servers.** Internet users can access nonstandard Internet Servers on your LAN by using this feature.
- **Special Internet Applications.** Internet applications such as Internet Videoconferencing, Telephony, Games Servers, and other special-purpose Servers are supported.
- **Exposed Computer.** One (1) PC on your local LAN can be exposed to the Internet. This allows unrestricted 2-way communication between this PC and servers or users on the Internet.

#### **Security Features**

- **Configuration Data**. Optional password protection is provided to prevent unauthorized users from modifying the configuration.
- **Access Control Features**. The LAN Administrator can limit Internet and E-Mail access by individual workstations.
- Firewall Protection. All incoming data packets are monitored and all incoming server requests are filtered, thus protecting your network from malicious attacks from external sources. (This protection is lost if NAT is disabled.)

#### **Firewall Protection**

The firewall protection provided by the LevelOne Broadband Router is an intrinsic side effect of NAT (Network Address Translation). All users on the LAN share a single external IP address. From the external viewpoint, there is no network, only a single device.

For internal users, the LevelOne Broadband Router acts as a "transparent proxy server", translating the multiple internal IP addresses into a single external IP address.

For external requests, any attempt to connect to local resources is blocked. The LevelOne Broadband Router will not "reverse translate" from a global IP address to a local IP address.

This type of "natural" firewall provides an impregnable barrier against malicious attacks.

# Package Contents

The following items should be included:

- The LevelOne Broadband Router Unit.
- Power Adapter.
- Quick Installation Guide.
- CD-ROM containing the on-line manual.

If any of the above items are damaged or missing, please contact your dealer as soon as possible.

# LevelOne Broadband Router

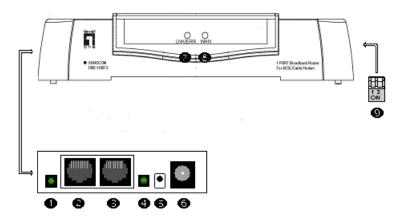

#### Figure 2: LevelOne Broadband Router

#### Components

| 0 | LED Link Indicator<br>(WAN Port)          | Flashes when data is transmitted or received.                                                |
|---|-------------------------------------------|----------------------------------------------------------------------------------------------|
| 0 | WAN port<br>(10BaseT)                     | Connect the 10BaseT cabling (RJ45 connector) for the DSL/Cable Modem here.                   |
| 8 | LAN port<br>(Auto-sensing<br>10/100BaseT) | Connect the LAN cable (RJ45 connec-<br>tors) from this port to a 10BaseT or<br>100BaseT hub. |
| 4 | LED Link Indicator<br>(LAN Port)          | Flashes when data is transmitted or received.                                                |
| 6 | Reset Button                              | Used to reset (reboot) the LevelOne Broadband Router.                                        |
| 6 | Power port (12V)                          | Connect the power adapter here.                                                              |

| LINK/ERR L  | D On (Green) - Normal start up/power on sequence, or idle.                                                                   |
|-------------|----------------------------------------------------------------------------------------------------|
|             | The <i>LINK/ERR</i> LED will flash under the following conditions:                                                           |
|             | <ul> <li>Flashing (Green) – Data is being<br/>transmitted or received through the<br/>LAN port.</li> </ul>                   |
|             | <ul> <li>Flashing (Orange, Green, Or-<br/>ange,) – Hardware error. Contact<br/>your dealer for technical support.</li> </ul> |
| WAN LED     | This will flash during normal operation,<br>when data is transmitted or received<br>through the WAN port.                    |
| DIP switche | Refer to <i>DIP Switches</i> on page 8.                                                                                      |

# LED Table

The *LINK/ERR* LED will flash in GREEN during normal operation, as data is transmitted or received through the *LAN* port. YELLOW indicates an error. Possible LED states are shown below.

| LINK/ERR LED                  | WAN LED  | Description                                                                                                    |
|-------------------------------|----------|----------------------------------------------------------------------------------------------------|
| On<br>(Orange, then<br>Green) | On       | Normal start up (power ON) sequence.                                                                                                    |
| On (Green)                    | On       | ldle.                                                                                                    |
| Flashing<br>(Green)           | Flashing | Normal Operation.<br>The <i>LINK/ERR</i> LED will flash<br>when data is transmitted or re-<br>ceived through the <i>LAN</i> port.<br>The <i>WAN</i> LED will flash when |

|                                                  | data is transmitted or received through the WAN port.      |
|--------------------------------------------------|------------------------------------------------------------|
| Flashing<br>Orange, Green,<br>Orange, Green,<br> | Hardware error. Contact your dealer for technical support. |

# **DIP Switches**

| DIP | DIP Switch Setting |                | Description                                                  |
|-----|--------------------|----------------|--------------------------------------------------------------|
| Α   | 41_2<br>CN         | 1=off<br>2=off | Normal Operation                                             |
| В   | 41_2<br>ON         | 1=off<br>2=on  | DHCP Server function disabled.                               |
| С   | 1 2<br>ON          | 1=on<br>2=off  | Restore Default IP Address and clear<br>Password (See below) |
| D   | 1 2<br>0N          | 1=on<br>2=on   | Normal Operation.                                            |

#### **Restore Default IP Address and Clear Password**

If the LevelOne Broadband Router's IP Address or password is lost, the following procedure can be used to recover from this situation.

- 1. Turn the power to the LevelOne Broadband Router OFF.
- 2. Set the DIP switches to position "C" in the table above.
- 3. Turn the power to the LevelOne Broadband Router ON.
- 4. Operate DIP switch 1 in the following sequence (you have 15 seconds to complete the sequence):
  - OFF
  - ON
  - OFF

- 5. The LevelOne Broadband Router will now reset, and the Yellow LED flash. The following changes will have been made. (Other configuration data is unchanged.)
  - IP Address set to its default value of 192.168.0.1
  - Network Mask set to 255.255.255.0
  - The password cleared (no password).
- 6. You can now connect to the LevelOne Broadband Router and make any configuration changes required.

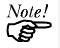

If the DIP switches are simply left at position "C", the LevelOne Broadband Router will function normally.

# Chapter 2 Installation

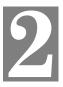

This Chapter explains how to install the LevelOne Broadband Router in your LAN.

## Requirements

- Ethernet Network employing 10BaseT and the TCP/IP protocol.
- For Internet Access, a DSL or Cable modem, and an Internet Access account with a local ISP (Internet Service Provider).

# Procedure

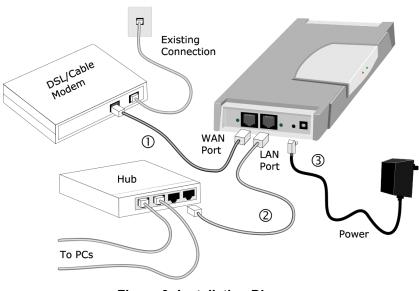

Figure 3: Installation Diagram

#### 1. Choose an Installation Site

Select a suitable place on the network to install the LevelOne Broadband Router.

#### 2. Connect LAN Cable

Connect a 10BaseT cable from a Hub on your LAN to the LAN port on the LevelOne Broadband Router.

#### 3. Connect WAN Cable

Connect the 10BaseT cable from the DSL/Cable modem to the WAN port on the LevelOne Broadband Router. Use the cable supplied with your modem. If no cable was provided, use a standard network cable.

#### 4. Connect Power Adapter

Connect the LevelOne Broadband Router's power adapter to the LevelOne Broadband Router and power it ON.

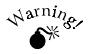

Only use the power adapter provided. Using a different one may cause hardware damage.

#### 5. Check the LEDs

When the LevelOne Broadband Router is powered On, the *Data/Status* LED should flash Orange, then turn Green. If it stays Orange, or flashes Orange/Green there is a hardware problem. For more information on the LEDs, refer to LED Table in Chapter 1.

# Chapter 3 Configuration

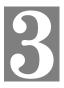

This Chapter provides details of the configuration process.

#### **Overview**

This chapter describes the configuration and checking of the LAN and WAN ports.

PCs on your local LAN may also require configuration. For details, see *Chapter 4 - PC Configuration*. Also, if you are using DHCP, please read *Chapter 5 - DHCP*.

Other LevelOne Broadband Router configuration may also be required, depending on which features and functions of the LevelOne Broadband Router you wish to use. Use the table below to locate detailed instructions for the required functions.

| To Do this:                                                                                                | Refer to:                      |
|----------------------------------------------------------------------------------------------------|--------------------------------|
| Configure PCs on your internal LAN.                                                                        | Chapter 4:<br>PC Configuration |
| Use DHCP on the internal LAN                                                                               | Chapter 5:<br>DHCP             |
| Configure the LevelOne<br>Broadband Router and routers for<br>a LAN which has 1 or more<br>routers.        | Chapter 6:<br>Routing          |
| Set a password for the LevelOne<br>Broadband Router, or disable<br>NAT (Network Address Transla-<br>tion). | Chapter 7:<br>Device Options   |

| <ul> <li>Use any of the following features:</li> <li>Special Internet Applications</li> <li>Virtual Servers</li> <li>Exposed Computer</li> </ul> | Chapter 8:<br>Advanced Internet Features |
|----------------------------------------------------------------------------------------------------|------------------------------------------|
| Limit Internet Access by individual workstations                                                                                                 | Chapter 9:<br>Access Control             |

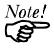

Where use of a certain feature requires that PCs or other LAN devices be configured, this is also explained in the relevant chapter.

# **Configuration Program**

The LevelOne Broadband Router contains an HTTP server. This enables you to connect to it, and configure it, using your Web Browser.

Most Browsers should work, provided they support HTML tables and forms.

## Preparation

Before attempting to configure the LevelOne Broadband Router, please check the following:

- Since configuration uses the LAN connection, the LevelOne Broadband Router must be installed and powered ON.
- If the LevelOne Broadband Router's default IP Address (192.168.0.1) is already used by another device, the other device must be turned OFF until the LevelOne Broadband Router is allocated a new IP Address during configuration.

#### **Connecting to the LevelOne Broadband Router**

To establish a connection from your PC to the device:

- 1. Start your WEB browser.
- 2. In the *Address* box, enter "HTTP://" and the IP Address of the LevelOne Broadband Router, as in the following example:

HTTP://192.168.0.1

3. You should then see the *Home* screen. Select the desired option from the navigation bar.

#### If you can't connect

If the LevelOne Broadband Router does not respond, check the following:

- The LevelOne Broadband Router is properly installed, LAN connections are OK, and it is powered ON.
- Ensure that your PC and the LevelOne Broadband Router are on the same network segment. (If you don't have a router, this must be the case.)

• Ensure that your PC is using an IP Address within the range 192.168.0.2 to 192.168.0.254 and thus compatible with the LevelOne Broadband Router's default IP Address of 192.168.0.1. Also, check that the *Network Mask* is set to 255.255.255.255.0

In Windows, the IP Address can be checked by using *Control Panel-Network* to check the *Properties* for the TCP/IP protocol.

#### Password

If a password has be set for the device, you will be prompted for the password, as shown below.

| Enter Network      | Password                         | ? ×    |
|--------------------|----------------------------------|--------|
| Please entery      | your authentication information. | ОК     |
| Resource:          | NeedPassword                     | Cancel |
| <u>U</u> ser name: |                                  |        |
| <u>P</u> assword:  | Solobolook                       | _      |

Figure 4: Password Dialog

- Leave the "User Name" blank.
- Enter the password for this device, if one has been set.

If no password has been set, this dialog will not appear. Instead, you will immediately see the *Home* screen, which contains helpful information for first-time users.

#### **Navigation & Data Input**

Most screens contain a navigation bar on the left of the screen allows you to move about. You can also use the "Back" button on your Browser.

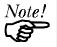

Changing to another screen without clicking "Save" does NOT save any changes you may have made. HTML uses "forms based input"; you must submit (save) the form or your data will be ignored.

# Home Screen

The *Home* screen is shown below. No data can be input from this screen.

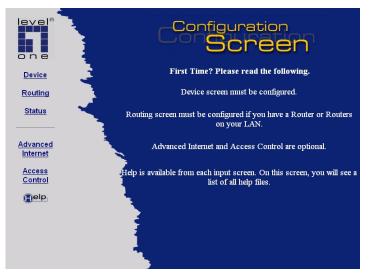

Figure 5: Home Screen

Note that the navigation bar contains a *Help* button. Context-sensitive help is available from each screen. From this screen, the *Help* file provides links to all help files.

# LAN Port Configuration

To configure the LAN port, select *Device - LAN Port*. You will see a screen like the example below.

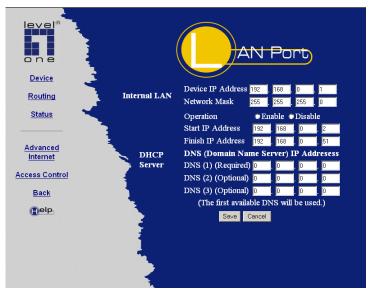

Figure 6: LAN Port

# LAN Port Data

For most users, the default values for these fields should be satisfactory.

#### Data - LAN Port

| Device IP Ad-<br>dress | IP address for the LevelOne Broadband<br>Router. Use the default value of 192.168.0.1<br>unless the address is already in use or your<br>LAN is using a different IP address range. In<br>the latter case, use an IP Address from within<br>the range used by your LAN. |
|------------------------|----------------------------------------------------------------------------------------------------|
| Network Mask           | The default value 255.255.255.0 is standard<br>for small (class "C") networks. For other<br>networks, use the Network Mask for the LAN<br>segment to which the LevelOne Broadband<br>Router is attached. i.e. the same value as the<br>PCs on that LAN segment.         |

#### Data - DHCP Server

A DHCP (Dynamic Host Configuration Protocol) server provides a valid IP address (and the Gateway and DNS addresses) to a DHCP client (PC or device) upon request. The LevelOne Broadband Router can act as a **DHCP server**.

To use this feature:

- The LevelOne Broadband Router must be configured with the following data.
- The PCs must be configured to act as DHCP clients. This procedure is explained in *Chapter 5 - DHCP*.

| Operation | If Enabled, the LevelOne Broadband Router will function as a DHCP server. The default value is Enabled. |
|-----------|----------------------------------------------------------------------------------------------------|
|           | If you already have a DHCP Server, this must be DISABLED.                                               |

LevelOne Broadband Router User Guide

| Start IP Address<br>Finish IP Ad-<br>dress  | The <i>IP Start Address</i> and <i>IP Finish Address</i> fields set the values used by the DHCP server.<br>This range also determines the number of DHCP clients supported. (Maximum number of clients is 253.)                                                         |
|---------------------------------------------|----------------------------------------------------------------------------------------------------|
| DNS (Domain<br>Name Server)<br>IP Addresses | Enter at least 1 DNS. Your ISP should recom-<br>mend a DNS.<br>If they don't, you can copy the public DNS entry<br>from DNS (3) to DNS (1)<br>Multiple DNS entries should be entered in the<br>order you want them accessed. (The first<br>available DNS will be used.) |

# WAN Port Configuration

Data on the WAN port screen is used to identify this device to the remote LAN. The IP Address seen by the remote LAN is different to the IP Address on the local LAN.

To configure the WAN port, first select the appropriate connection type (*Direct Connection* or *PPPoE*) on the *Device* screen (below) and then click the "Configure" button.

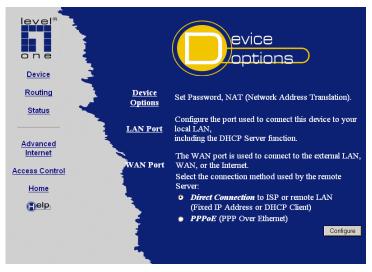

Figure 7: Device Screen

#### Tip:

If your connection documentation does not refer to *PPPoE*, select *Direct Connection*.

#### **Direct Connection Screen**

|                                        |                                                               | onnection          |
|----------------------------------------|---------------------------------------------------------------|--------------------|
| Routing                                | Device Name:                                                  | sc002350           |
| <u>Status</u>                          | Hardware (MAC) Address:<br>IP Address: • DHCP Client (        |                    |
| Advanced<br>Internet<br>Access Control | • Fixed IP Addr<br>IP Address<br>Network Mask<br>Gateway IP A | 0 0 0 0<br>c 0 0 0 |
| Home<br>elp                            | Retrieve Defaults                                             | Save Cancel        |
|                                        |                                                               |                    |

Figure 8: WAN Port - Direct Connection

- Note that if IP Address entries are shown when *DHCP Client* is selected, then these values were supplied by the DHCP server on the remote LAN.
- The *Retrieve Defaults* button will recover the default *Device Name* and clear the other items. After clicking this button, you must click *Save* to restore the default values to the LevelOne Broadband Router.

#### Data - WAN Port

| Device Name | Used for identification. Normally, there is no<br>need to change the default name, but if your ISP<br>requests that you use a particular name, enter it<br>here. This name will be provided to, and re-<br>corded by, the remote DHCP Server. |
|-------------|----------------------------------------------------------------------------------------------------|
|-------------|----------------------------------------------------------------------------------------------------|

| Hardware<br>(MAC) Address | If your ISP asks for the <i>Network Adapter Ad-</i><br><i>dress</i> , <i>Physical Address</i> , <i>Hardware Address</i> , or<br><i>MAC Address</i> for the PC the DSL/Cable modem<br>is connected to, provide this value.                  |  |
|---------------------------|----------------------------------------------------------------------------------------------------|--|
| DHCP Client               | Leave this enabled if you want the LevelOne<br>Broadband Router to be allocated an IP Address<br>by the DHCP server on the remote LAN, WAN,<br>or ISP account.<br>If this is enabled, the IP Address information<br>below is NOT required. |  |
| Fixed IP Ad-<br>dress     | Select this if using a fixed IP Address. If this option is selected, the following data must be entered.                                                                                                    |  |
|                           | • <b>IP Address</b> .<br>This is the address allocated by your ISP.                                                                                                    |  |
|                           | Network Mask     This must be compatible with the IP Address     above                                                                                                    |  |
|                           | Gateway IP Address     The address of the router or gateway, as     supplied by your ISP.                                                                                                    |  |

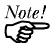

In some cases, your ISP needs to know the Hardware (MAC) address of this device. If in doubt, check with your ISP.

#### **PPPoE Screen**

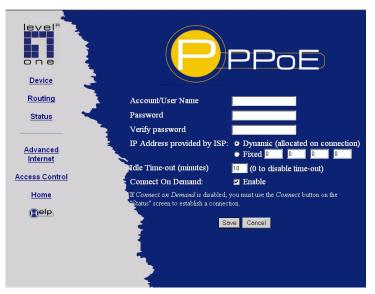

Figure 9: WAN Port - PPPoE

These settings must be correct in order to complete the remote connection. This data is provided by your ISP (Internet Service Provider).

#### Data - PPPoE Screen

| Account/User<br>Name | The name of the Internet account provided by your ISP. |
|----------------------|--------------------------------------------------------|
| Password             | Enter the password for the above account.              |
| Verify Password      | Re-enter the password, to ensure it is correct.        |

| IP Address<br>provided by ISP | Normally, this is Dynamic; use this setting if<br>your ISP's data does not mention an IP<br>Address. If your ISP did provide an IP Ad-<br>dress, select Fixed and enter the value they<br>provided. |
|-------------------------------|----------------------------------------------------------------------------------------------------|
| Idle Time-out                 | If a connection is inactive for longer than this time period, it will be terminated.                                                                                                    |
| Connect on De-<br>mand        | Normally, this should be Enabled. If disabled,<br>you must use the Connect button on the<br>Status screen to establish a connection.                                                                |
| Buttons                       | • <b>Save</b> - save any data you have entered<br>on this screen. Remember to save before<br>changing to another screen.                                                                            |
|                               | <ul> <li>Cancel - cancel any data you have<br/>entered since the last "Save" operation.</li> </ul>                                                                                                  |

# **Status Screens**

Clicking *Status* on the menu bar will take you to the *WAN Status* screen. The screen shown will depend on whether you are using a **Fixed Connection** or **PPPoE**.

In either case the screen contains a hyperlink to jump to the *De*vice/LAN Status screen.

#### WAN Status – Direct Connection

|                                                          |                                                                     | ect<br>onnection                                   |
|----------------------------------------------------------|---------------------------------------------------------------------|----------------------------------------------------|
| Routing<br>Status                                        | Physical Address<br>I.P. Address<br>Network Mask<br>Default Gateway | 00-c0-02-50-20-b3<br>0.0.0.0<br>0.0.0.0<br>0.0.0.0 |
| Advanced<br>Internet<br>Access Control<br>Back<br>(Celp. |                                                                     | Enable<br>eDHCP Refresh<br>ice/LAN Status          |

Figure 10: WAN Status - Direct Connection

#### Data

| Physical<br>Address | The "Hardware" address of this device, as seen by other devices on the Internet.                                                                             |
|---------------------|----------------------------------------------------------------------------------------------------|
| IP Address          | The IP Address of this device, as seen by devices on the Internet.<br>(This device has 2 IP Addresses; one for the local LAN, and another for the WAN port.) |
| Network Mask        | The Network Mask for the above IP Address.                                                                                                    |
| Default<br>Gateway  | IP address of the Router/Gateway on the WAN port.                                                                                                    |
| DHCP Client         | Displays "Enabled" or "Disabled", indicating<br>whether this device is acting as a DHCP client<br>on the WAN port.                                           |

| Buttons | • | <b>Reconnect</b> - use this button if the connec-<br>tion seems to have been lost, and no data is<br>being transferred. (This button has no effect<br>unless acting as a DHCP Client.) |
|---------|---|----------------------------------------------------------------------------------------------------|
|         | • | Refresh - Update the data on screen.                                                                                                    |

#### WAN Status - PPPoE

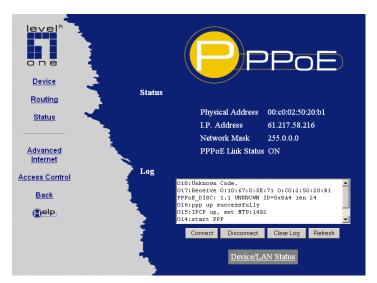

Figure 11: WAN Status - PPPoE

#### Data

| Physical Ad-<br>dress | The hardware address of this device.                                                                                                    |
|-----------------------|----------------------------------------------------------------------------------------------------|
| IP Address            | The IP Address of this device, as seen by devices on the WAN.<br>(This device has 2 IP Addresses; one for the local LAN, and another for the WAN port.) |

LevelOne Broadband Router User Guide

| Network Mask         | The Network Mask (Subnet Mask) for the IP Address above.                                                          |
|----------------------|----------------------------------------------------------------------------------------------------|
| PPPoE Link<br>Status | This indicates whether or not the connection is currently established.                                            |
|                      | If the connection does not exist, the <i>Connect</i> button can be used to establish a connection.                |
|                      | If the connection currently exists, the <i>Discon-</i><br><i>nect</i> button can be used to break the connection. |

#### Log

- The Connection Log shows status messages relating to the existing connection.
- The most common messages are listed in the table below.
- The *Clear Log* button will restart the Log, while the *Refresh* button will update the messages shown on screen.

| Message                        | Description                                                               |
|--------------------------------|---------------------------------------------------------------------------|
| Connect on<br>Demand           | Connection attempt has been triggered by the "Connect on Demand" setting. |
| Manual connec-<br>tion         | Connection attempt started by the "Connect" button.                       |
| Reset physical connection      | Preparing line for connection attempt.                                    |
| Connecting to<br>remote server | Attempting to connect to the the ISP's server.                            |
| Remote Server<br>located       | ISP's Server has responded to connection attempt.                         |
| Start PPP                      | Attempting to login to ISP's Server and estab-<br>lish a PPP connection.  |

| PPP up success-<br>fully                    | Able to login to ISP's Server and establish a PPP connection.                                                                                                    |  |
|---------------------------------------------|----------------------------------------------------------------------------------------------------|--|
| Idle time-out<br>reached                    | The connection has been idle for the time period specified in the "Idle Time-out" field. The connection will now be terminated.                                                                              |  |
| Disconnecting                               | The current connection is being terminated,<br>due to either the "Idle Time-out" above, or<br>"Disconnect" button being clicked.                                                                             |  |
| Error: Remote<br>Server not found           | ISP's Server did not respond. This could be a Server problem, or a problem with the link to the Server.                                                                                                    |  |
| Error: PPP Con-<br>nection failed           | Unable to establish a PPP connection with the ISP's Server. This could be a login problem (name or password) or a Server problem.                                                                            |  |
| Error: Connection to Server lost            | The existing connection has been lost. This could be caused by a power failure, a link failure, or Server failure.                                                                                           |  |
| Error: Invalid or<br>unknown packet<br>type | The data received from the ISP's Server could<br>not be processed. This could be caused by<br>data corruption (from a bad link), or the Server<br>using a protocol which is not supported by this<br>device. |  |

#### **Buttons and Links**

- **Connect** If not connected, establish a connection to your ISP.
- **Disconnect** If connected to your ISP, hang up the connection.
- **Clear Log** Delete all data currently in the Log. This will make it easier to read new messages.
- Refresh Contact this device and update the Log data.
- **Device/LAN Status** Use this link to jump to the "Device/LAN Status" screen.

#### **Device/LAN Status Screen**

The **Device/LAN Status** screen can be reached via the **Device/LAN** status hyperlink on the **WAN Status** screen. An example screen is shown below.

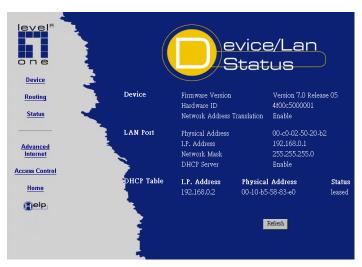

Figure 12: Status Screen

#### Device

| Firmware Ver-<br>sion               | Version of the firmware (embedded software,<br>including this program) which is currently<br>installed. |  |
|-------------------------------------|----------------------------------------------------------------------------------------------------|--|
| Hardware ID                         | The hardware ID of this device, used by the manufacturer.                                               |  |
| Network Ad-<br>dress<br>Translation | This will display "Enabled" or "Disabled".                                                              |  |

#### LAN Port

| Physical Ad-<br>dress | The "Hardware" address of this device, as seen by other devices on the Internal LAN.             |  |
|-----------------------|--------------------------------------------------------------------------------------------------|--|
| IP Address            | The IP Address of this device, as seen by other devices on the Internal LAN.                     |  |
| Network Mask          | The Network Mask (Subnet Mask) for the IP Address above.                                         |  |
| DHCP Server           | er This shows the status of the DHCP Server function. The value will be "Enabled" or "Disabled". |  |

#### **DHCP** Table

This table will be empty unless the DHCP Server function is being used. If it is being used, this table lists the devices on the local LAN which have been allocated IP Addresses by the DHCP server function. Only IP Addresses in use will be listed.

| IP Address            | The IP Address which has been allocated by the DHCP server to the other device.                                                              |  |
|-----------------------|----------------------------------------------------------------------------------------------------|--|
| Physical Ad-<br>dress | The Physical Address (Hardware Address) of the device which has been allocated a IP Address.                                                 |  |
| Status                | Possible Status values are "Leased" (the IP<br>Address is allocated to the device shown) or<br>"Reserved" (the IP Address is not available). |  |

# Chapter 4 PC Configuration

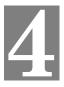

This Chapter details the PC Configuration required on the local ("Internal") LAN.

## **Overview**

For each PC, the following needs to be checked and configured if necessary.

- TCP/IP
- Internet Access

# **TCP/IP Settings**

To check your PC's TCP/IP Settings:

1. Select *Control Panel - Network*. You should see a screen like the following:

| Configuration Identification Access Control The following network components are installed: The following network components are installed: The following network components a |
|----------------------------------------------------------------------------------------------------|
| The following network components are installed:   The following network components are installed:   The following network components are installed:   The following network components are installed:  The following network components are installed:  The following network components a |
| Image: Second Second Secon                                 |
| TCP/IP -> Dial-Up Adapter<br>COP/IP -> Dial-Up Adapter #2 (VPN Support)<br>COP/IP -> PCI Fast Ethernet Adapter<br>COP/IP -> Dial-Up Adapter                                                                                                    |
| TCP/IP → Dial-Up Adapter #2 (VPN Support)<br>TCP/IP → PCI Fast Ethemet Adapter<br>TCP/IP → Dial-Up Adapter                                                                                                    |
| TCP/IP -> PCI Fast Ethernet Adapter                                                                                                    |
| TCP/IP-> Dial-Up Adapter                                                                                                    |
|                                                                                                    |
| BETOD/ID > Dial Lin Adaptes #2 A/DN Queenest                                                                                                    |
|                                                                                                    |
| 🔄 📮 File and printer sharing for NetWare Networks 🛛 🔽 🚽                                                                                                    |
|                                                                                                    |
|                                                                                                    |
| Add R <u>e</u> move P <u>r</u> operties                                                                                                    |

Figure 13: Network Configuration

2. Select the *TCP/IP* protocol for your network card.

3. Click on the *Properties* button. You should then see a screen like the following.

| P/IP Proper                                                                                                    | ties     |               | <b>1</b> 2 <b>1</b> |  |  |  |  |
|----------------------------------------------------------------------------------------------------|----------|---------------|---------------------|--|--|--|--|
| Bindings                                                                                                    | Advanced | NetBIOS       | DNS Configuration   |  |  |  |  |
| Gateway                                                                                                    | WINS     | Configuration | IP Address          |  |  |  |  |
| An IP address can be automatically assigned to this computer. If<br>your network does not automatically assign IP addresses, ask your<br>network administrator for an address, and then type it in the space<br>below. |          |               |                     |  |  |  |  |
| © Specify an IP address:                                                                                                    |          |               |                     |  |  |  |  |
| JP Ad                                                                                                    | dress:   |               |                     |  |  |  |  |
| S <u>u</u> bn                                                                                                    | et Mask: |               |                     |  |  |  |  |
|                                                                                                    |          |               |                     |  |  |  |  |

Figure 14: IP Address (Win 95)

The correct TCP/IP will vary according to your situation, as explained in the following sections.

## If you have a Router

If your LAN contains 1 or more Routers, do NOT change any TCP/IP settings on your PCs unless advised to do so by your LAN Administrator.

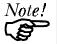

The Router itself must be configured. Refer to **Chapter 6 - Routing** for details.

#### **Using DHCP**

- If you are already using DHCP, the radio button *Obtain an IP Address automatically* (in Figure 14) will be checked, and no changes are required.
- If you already have a DHCP Server, the LAN Administrator should check the DHCP Server configuration, as described in *Checking your DHCP Server* on page 40. Also, the DHCP Server function in the LevelOne Broadband Router should be turned OFF. This setting is on the *Internal LAN Port* screen.
- If you were not using DHCP, but now wish to do so, click on the radio button "Obtain an IP address automatically" (as in Figure 14). For more details, refer to *Using the* DHCP Server on page 41.

#### No Router, no DHCP

If your LAN is NOT using DHCP and does NOT contain a router, check the following settings for each PC:

#### **IP Address**

Ensure that the IP Address for each PC is unique, and is from the same address range as the LevelOne Broadband Router's *Device IP Address*, as set on the *LAN Port* screen.

For example, if the LevelOne Broadband Router uses the default IP Address (192.168.0.1) and Network Mask (255.255.255.0), the PCs must use addresses from 192.168.0.2 to 192.168.0.254.

#### **Network Mask**

All PCs, and the LevelOne Broadband Router, need to be using the same value for the *Network Mask*. The default value is 255.255.255.0. On the LevelOne Broadband Router, this value is set on the *LAN Port* screen.

#### Gateway

Set the *Default Gateway Address* to the LevelOne Broadband Router's IP address (*Device IP Address*, as set on the *LAN Port* screen). The default IP Address is 192.168.0.1.

#### **DNS (Domain Name Server) Address**

This should match the DNS address entered into the DNS IP Address field on the LAN Port screen.

# Internet Access

If you are using the LevelOne Broadband Router, for Internet access:

- Ensure that the DSL modem, Cable modem, or other permanent connection is functional.
- Use the following procedure to configure your Browser and E-Mail client to access the Internet via the LAN, rather than by a Dial-up connection.
- 1. Select Start Menu Settings Control Panel Internet Options.
- 2. Select the *Connection* tab, and click the *Setup* button.
- 3. Select "I want to set up my Internet connection manually, or I want to connect through a local area network (LAN)" and click "Next".
- 4. Select "I connect through a local area network (LAN)" and click "Next".
- 5. Ensure all of the boxes on the following *Local area network Internet Configuration* screen are **unchecked**.
- 6. Check the "No" option when prompted "Do you want to set up an Internet mail account now?".
- 7. Click "Finish" to close the Internet Connection Wizard.
- 8. Then simply use your Browser, FTP client, or other Internet client to connect to the desired Internet site.

# Accessing AOL

To access AOL (America On Line) through the LevelOne Broadband Router, the *AOL for Windows* software must be configured to use TCP/IP network access, rather than a dial-up connection. The configuration process is as follows:

- Start the AOL for Windows communication software. Ensure that it is Version 2.5, 3.0 or later. This procedure will not work with earlier versions.
- Click the Setup button.
- Select *Create Location*, and change the location name from "New Locality" to " LevelOne Broadband Router ".
- Click *Edit Location*. Select *TCP/IP* for the *Network* field. (Leave the *Phone Number* blank.)
- Click Save, then OK. Configuration is now complete.
- Before clicking "Sign On", always ensure that you are using the " LevelOne Broadband Router " location.

# Chapter 5 DHCP

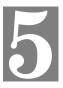

This Chapter covers the use of DHCP, using either an existing DHCP Server or the LevelOne Broadband Router's DHCP Server function.

#### **Overview**

If your (internal) LAN does not use DHCP, and you do not wish to use DHCP, you can ignore this chapter.

# What DHCP Does

A DHCP (Dynamic Host Configuration Protocol) **server** allocates a valid IP address to a DHCP **client** (PC or device) upon request.

- The client request is normally made when the client device boots.
- The DHCP Server provides the *Gateway* and *DNS* addresses to the client, as well as allocating an IP Address.
- Windows 95 includes all the software required to act as a DHCP client.
- The LevelOne Broadband Router can act as a DHCP server.

# Checking if your PC uses DHCP

Under Windows 95, you can check if your PC is acting as a DHCP client by using the following procedure. For other operating systems, check your system documentation.

1. Select *Control Panel - Network*. You should see a screen like the following:

| Network                                                                                                    | ? × |  |  |  |  |
|----------------------------------------------------------------------------------------------------|-----|--|--|--|--|
| Configuration Identification Access Control                                                                                                    |     |  |  |  |  |
| The following network components are installed:                                                                                                    |     |  |  |  |  |
| Dial-Up Adapter NE2000 Compatible IPX/SPX-compatible Protocol -> Dial-Up Adapter IPX/SPX-compatible Protocol -> NE2000 Compatible NetBEUI -> Dial-Up Adapter NetBEUI -> NE2000 Compatible TCP/IP -> Dial-Up Adapter TCP/IP -> NE2000 Compatible TCP/IP -> NE2000 Compatible |     |  |  |  |  |
| Add <u>R</u> emove <u>Properties</u>                                                                                                    |     |  |  |  |  |
| Client for Microsoft Networks                                                                                                    |     |  |  |  |  |
| Eile and Print Sharing                                                                                                    |     |  |  |  |  |
| Description<br>TCP/IP is the protocol you use to connect to the Internet and<br>wide-area networks.                                                                                                    |     |  |  |  |  |
| OK Cancel                                                                                                    |     |  |  |  |  |

#### Figure 15: Network Configuration

2. Select the TCP/IP protocol for your network card.

3. Click on the Properties button. You should then see a screen like the following.

| ٦ | TCP/IP Properties                                                                                                    |          |                  |          |            | < |
|---|----------------------------------------------------------------------------------------------------|----------|------------------|----------|------------|---|
|   | Bindings                                                                                                    | Adv      | Advanced NetBIOS |          |            |   |
|   | DNS Configuration                                                                                                    | Gateway  | WINS Confi       | guration | IP Address |   |
|   | An IP address can be automatically assigned to this computer.<br>If your network does not automatically assign IP addresses, ask<br>your network administrator for an address, and then type it in<br>the space below. |          |                  |          |            |   |
|   | Obtain an IP address automatically                                                                                                    |          |                  |          |            |   |
|   | _−© <u>S</u> pecify an IF                                                                                                    | address: |                  |          |            |   |
|   | [P Address:                                                                                                    |          |                  |          |            |   |

#### Figure 16: IP Address (Win 95)

4. If the radio button for "Obtain an IP address automatically" is checked, as shown above, then your PC is acting as a DHCP client.

# Checking your DHCP Server

#### If you already have a DHCP Server:

- Check that the DHCP Server function in the LevelOne Broadband Router is *Disabled*. This setting is on the *LAN Port* screen.
- Check your DHCP Server, and ensure that:
  - *IP Address* assigned to LevelOne Broadband Router (*Device IP Address*, set on the *LAN Port* screen) is compatible with the Address range used by the DHCP Server.
  - **Network Mask** matches the value entered on the LevelOne Broadband Router's *LAN Port* screen.
  - **DNS IP Address** matches the value entered on the LevelOne Broadband Router's *LAN Port* screen.
  - **Gateway** is set correctly. This depends on whether or not you have a router installed on your LAN, as shown by the following table.

| No<br>Router | Set the <i>Default Gateway Address</i> to the IP address<br>( <i>Device IP Address</i> , set on the <i>LAN Port</i> screen)<br>assigned to the LevelOne Broadband Router. The<br>default IP Address is 192.168.0.1. |
|--------------|----------------------------------------------------------------------------------------------------|
| Router       | Do not change the <i>Default Gateway Address</i> . Instead, the router must be configured as explained in <i>Chapter</i> 6 - <i>Routing</i> .                                                                       |

# Using the DHCP Server

To use the LevelOne Broadband Router's built-in DHCP Server function:

- Ensure that the LevelOne Broadband Router's *DHCP Server* is **Enabled**, and the other DHCP data is correct. (Check the *Internal LAN Port* screen).
- Configure your PCs to act as DHCP clients, as described below.

#### To configure your PCs to use DHCP

Your PCs must be configured to act as DHCP clients. For Windows 95, the procedure is detailed below. For other operating systems, check your system documentation.

#### Windows 95 DHCP Client Setup

1. Select *Control Panel - Network*. You should see a screen like the following:

| letwork ?×                                          |  |  |  |
|-----------------------------------------------------|--|--|--|
| Configuration Identification Access Control         |  |  |  |
| The following network components are installed:     |  |  |  |
| 🐨 NetBEUI -> PCI Fast Ethernet Adapter 🗾            |  |  |  |
| 🐺 NetBEUI -> Dial-Up Adapter                        |  |  |  |
| 🐨 NetBEUI -> Dial-Up Adapter #2 (VPN Support)       |  |  |  |
| Y TCP/IP→ PCI Fast Ethernet Adapter                 |  |  |  |
| TCP/IP-> Dial-Up Adapter                            |  |  |  |
| TCP/IP -> Dial-Up Adapter #2 (VPN Support)          |  |  |  |
| 📮 File and printer sharing for NetWare Networks 📃 🔽 |  |  |  |
|                                                     |  |  |  |
|                                                     |  |  |  |
| Add R <u>e</u> move P <u>r</u> operties             |  |  |  |

Figure 17: Network Configuration

- 2. Select the TCP/IP protocol for your network card.
- 3. Click on the *Properties* button. You should then see a screen like the following.

#### LevelOne Broadband Router User Guide

| ties                                                                                                    |                                                                                                    | ? >                                                                                                    |  |  |  |
|----------------------------------------------------------------------------------------------------|----------------------------------------------------------------------------------------------------|----------------------------------------------------------------------------------------------------|--|--|--|
| Advanced                                                                                                    | NetBIOS                                                                                                    | S DNS Configuration                                                                                                    |  |  |  |
| WIN                                                                                                    | IS Configuratio                                                                                                    | on IP Address                                                                                                    |  |  |  |
| An IP address can be automatically assigned to this computer. If<br>your network does not automatically assign IP addresses, ask your<br>network administrator for an address, and then type it in the space<br>below. |                                                                                                    |                                                                                                    |  |  |  |
| an IP address                                                                                                    | s:                                                                                                    |                                                                                                    |  |  |  |
| dress:                                                                                                    |                                                                                                    |                                                                                                    |  |  |  |
| et Mask:                                                                                                    |                                                                                                    |                                                                                                    |  |  |  |
|                                                                                                    | Advanced<br>WIN<br>is can be autor<br>does not auto<br>inistrator for ar<br>an IP address<br>an IP address<br>dress: | Advanced NetBIO<br>WINS Configurations<br>so can be automatically assigned<br>does not automatically assiministrator for an address, and<br>an IP address automatically<br>an IP address: |  |  |  |

Figure 18: IP Address (Win 95)

4. Click on the radio button "Obtain an IP address automatically", as shown above. This sets the DHCP client ON.

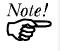

To reserve an IP Address for a particular DHCP client, so that it always receives the same IP Address, refer to **Workstations** on page 69.

# Chapter 6 Routing

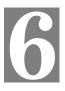

*This Chapter explains the Routing features of the LevelOne Broadband Router.* 

#### **Overview**

While the LevelOne Broadband Router includes a standard (static) routing table, this feature can be completely ignored if you do not have a router in your LAN.

If you DO have a router, it is necessary to configure BOTH the Router and the Routing table in the LevelOne Broadband Router correctly, as described in the following sections.

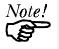

See page 47 for an example of configuring both the LevelOne Broadband Router and the Router.

# LevelOne Broadband Router Configuration

The routing table is accessed by the *Routing* link on the navigation bar. An example screen is shown below.

|                |          |                               | )U    | ti      | ng    | 3)   |  |
|----------------|----------|-------------------------------|-------|---------|-------|------|--|
| Device         |          | Existing Entries i            | n Do  | utina ' | Toble |      |  |
| Routing        |          | 1) 255.255.255.255/12/255.255 |       |         | Get   | Data |  |
| <u>Status</u>  | <b>K</b> |                               |       |         | Clear |      |  |
| Advanced       |          | Routing Table                 |       |         |       |      |  |
| Internet       |          | Destination IP Address        | 0     | 0       | 0     | 0    |  |
| Access Control |          | Network Mask                  | 0     | 0       | 0     | 0    |  |
| Home           | -        | Gateway IP Address            | 0     | 0       | 0     | 0    |  |
|                |          | Interface                     | LAN   | -       |       |      |  |
| (]elp          |          | Metric                        | 1     |         |       |      |  |
|                |          | Add Delete Upda               | xte L | istAll  | Cance | el   |  |

Figure 19: Routing Screen

#### **Routing Table Data**

An entry in the routing table is required for each LAN segment on your Network, other than the segment to which this device is attached. The data in the Routing Table is as follows.

| Destination | The network address of the remote LAN segment.                                                                                                    |
|-------------|----------------------------------------------------------------------------------------------------|
| IP Address  | For standard class "C" LANs, the network address                                                                                                    |
|             | For standard class "C" LANs, the network address<br>is the first 3 fields of this <i>Destination IP Address</i> .<br>The 4 <sup>th</sup> (last) field can be left at 0. |

| Network<br>Mask       | The Network Mask used on the remote LAN segment. For class "C" networks, the standard Network Mask is 255.255.255.0                 |
|-----------------------|----------------------------------------------------------------------------------------------------|
| Gateway<br>IP Address | The IP Address of the Router on the LAN segment<br>to which this device is attached. (NOT the router<br>on the remote LAN segment.) |
| Interface             | Select the appropriate interface - LAN (Internal LAN) or WAN from the drop-down list.                                               |
| Metric                | The number of routers which must be traversed to reach the remote LAN segment. The default value is 1.                              |

# **Router Configuration**

It is essential that all IP packets for devices not on the local LAN be passed to the LevelOne Broadband Router, so that they can be forwarded to the Internet. To achieve this, the local LAN must be configured to use the LevelOne Broadband Router as the *Default Route* or *Default Gateway*.

#### Local Router

The local router is the Router installed on the same LAN segment as the LevelOne Broadband Router. This router requires that the *Default Route* is the LevelOne Broadband Router itself. Typically, routers have a special entry for the *Default Route*. It should be configured as follows.

| Destination IP Ad-<br>dress | Normally 0.0.0.0, but check your router documentation. |
|-----------------------------|--------------------------------------------------------|
| Network Mask                | Normally 0.0.0.0, but check your router documentation. |

| Gateway IP Address | The IP Address of the LevelOne Broadband Router. |
|--------------------|--------------------------------------------------|
| Metric             | 1                                                |

#### Other Routers on the Local LAN

Other routers on the local LAN must use the LevelOne Broadband Router's *Local Router* as the *Default Route*. The entries will be the same as the LevelOne Broadband Router's local router, with the exception of the *Gateway IP Address*.

- For a router with a direct connection to the LevelOne Broadband Router's local Router, the *Gateway IP Address* is the address of the LevelOne Broadband Router's local router.
- For routers which must forward packets to another router before reaching the LevelOne Broadband Router's local router, the *Gateway IP Address* is the address of the intermediate router.

# **Routing Example**

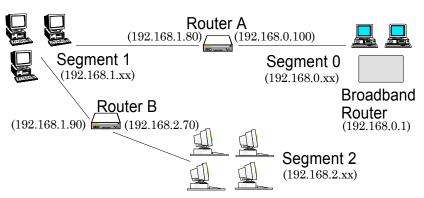

Figure 20: Routing Example

For the LAN shown above, with 2 routers and 3 LAN segments, the required entries would be as follows.

#### For the LevelOne Broadband Router's Routing Table

The LevelOne Broadband Router requires 2 entries as follows.

| Entry 1 (Segment 1)    |                                                                |
|------------------------|----------------------------------------------------------------|
| Destination IP Address | 192.168.1.0                                                    |
| Network Mask           | 255.255.255.0<br>(Standard Class C)                            |
| Gateway IP Address     | 192.168.0.100<br>(LevelOne Broadband<br>Router's local Router) |
| Entry 2 (Segment 2)    |                                                                |
| Destination IP Address | 192.168.2.0                                                    |
| Network Mask           | 255.255.255.0                                                  |
| Gateway IP Address     | 192.168.0.100                                                  |
| -                      | 1                                                              |

### For Router A's Default Route

| Destination IP Address | 0.0.0.0                                                    |
|------------------------|------------------------------------------------------------|
| Network Mask           | 0.0.0.0                                                    |
| Gateway IP Address     | 192.168.0.1<br>(LevelOne Broadband<br>Router's IP Address) |

#### For Router B's Default Route

| Destination IP Address | 0.0.0.0                                                       |
|------------------------|---------------------------------------------------------------|
| Network Mask           | 0.0.0.0                                                       |
| Gateway IP Address     | 192.168.1.80<br>(LevelOne Broadband<br>Router's local router) |

# Chapter 7 Device Options

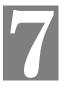

This Chapter details the options available on the LevelOne Broadband Router's "Device Options" screen.

### **Overview**

The *Device* screen is reached by selecting the *Device* on the navigation bar, then *Device Options* 

The options available on this screen are:

- Password
- NAT (Network Address Translation)

An example screen is shown below.

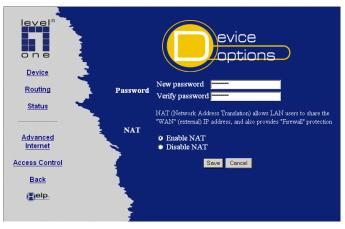

Figure 21: Device Options Screen

# **Device Password**

Once a password is entered, it is required in order to change the device configuration. Passwords are case sensitive and can be up to 8 alphanumeric characters (no spaces or punctuation).

To create or change the password, enter the required password in both the *New Password* and *Verify Password* input fields.

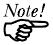

When prompted for the password, leave the "User Name" blank.

If the password is lost, a DIP switch setting is available to clear the password. See the DIP Switch table on page 7 for details.

# NAT (Network Address Translation)

NAT allows PCs on your LAN to use a local (internal) IP Address which is invalid on the Internet NAT ensures that the local IP Addresses are invisible to external sources. Use the following to determine whether or nor you need NAT.

- If using this device for Internet access, NAT **must be left On** unless PCs on your LAN have valid external IP Addresses.
- If this device is not being used to provide shared Internet access, NAT is not normally required.
- If NAT is disabled, the LevelOne Broadband Router will act as a static router, and the *Advanced Internet* features (Virtual Servers, Special Applications, and Exposed Computer) are no longer available.
- If NAT is disabled, the Firewall protection provided by the Leve-IOne Broadband Router is lost.

# Chapter 8 Advanced Internet

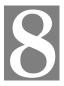

This Chapter explains how to use the LevelOne Broadband Router's "Advanced Internet" features.

#### **Overview**

For situations where the LevelOne Broadband Router is being used to provide shared Internet access, the following advanced features are provided.

- Special Applications
- Virtual Servers
- Exposed Computer

This chapter contains details of the configuration and use of each of these features.

# Advanced Internet Screen

This screen provides access to the advanced Internet features, and provides a convenient overview and control center. A sample screen is shown below.

#### LevelOne Broadband Router User Guide

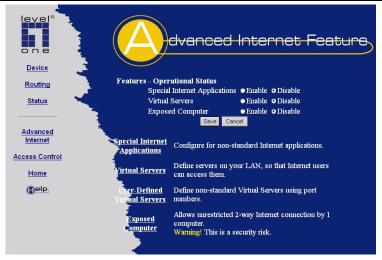

Figure 22: Advanced Internet Screen

On this screen, you can enable any required feature. By default, all features are disabled.

# **Special Applications**

This feature is only required if you wish to use Internet applications which require 2-way communication, multiple connections, or combined TCP/UDP connections.

Examples of such applications are Internet Videoconferencing, Telephony, Games Servers, and other special-purpose Servers.

Generally, you will become aware of the need for this feature when an Internet application is unable to function correctly.

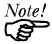

At any time, only one (1) PC can use each Special Application.

# **Special Applications Screen**

This screen can be reached by selecting *Advanced Internet - Special Applications*. An example screen is shown below.

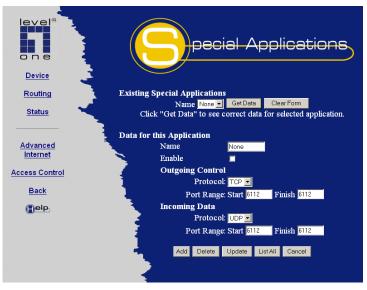

Figure 23: Special Applications Screen

#### **Using a Special Application**

- Ensure that Special Applications has been enabled on the Advanced Internet screen.
- Configure the Special Applications screen as required.

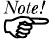

Configuration data must be obtained from the Service/Application provider. If an application still cannot function correctly, try using the "Exposed Computer" feature.

Some Special Applications have been defined not enabled.

- To Enable a defined Application Select it from the drop-down list Click "Get Data" Check the *Enable* checkbox Click "Update"
- **To Disable a defined Application** As above, but uncheck the *Enable* checkbox.
- To Delete a defined Application Select it from the drop-down list, Click "Delete"
- To Modify (Edit) a defined Application
   Select it from the drop-down list,
   Click "Get Data"
   Make any desired changes
   Click "Update"
- To Create a new Application Click "Clear Form" Enter the required data, as described below Click "Add"
- To List all Applications Click "List All"

# Configuration Data (from Service Provider)

This data must be obtained from the service provider.

| Name   | Enter a descriptive name to identify this application entry.                  |
|--------|-------------------------------------------------------------------------------|
| Enable | Use this to Enable or Disable support for this applica-<br>tion, as required. |

#### **Outgoing Control**

| Protocol             | The protocol (TCP or UDP) used when you connect to the special application service.                        |
|----------------------|----------------------------------------------------------------------------------------------------|
| Port Range:<br>Start | The beginning of the range of port numbers used by the application server, for data you send to it. If the |

|                       | application uses a single port number, enter it in both the "Start" and "Finish" fields.                                                                                                    |  |  |
|-----------------------|----------------------------------------------------------------------------------------------------|--|--|
| Port Range:<br>Finish | The end of the range of port numbers used by the application server, for data you send.                                                                                                    |  |  |
| Incoming Da           | nta                                                                                                    |  |  |
| Protocol              | The protocol (TCP or UDP) used when the applica-<br>tion or service sends data to you.                                                                                                    |  |  |
| Port Range:<br>Start  | The beginning of the range of port numbers used by<br>the application server when data is sent to you. If the<br>application uses a single port number, enter it in both<br>the "Start" and "Finish" fields. |  |  |
| Port Range:<br>Finish | The end of the range of port numbers used by the application server, when data is sent to you.                                                                                                    |  |  |

# Virtual Servers

This feature allows you to make a server on your LAN accessible to Internet users. Normally, Internet users would not be able to access a server on your LAN because:

- Your Server does not have a valid external IP Address.
- Attempts to connect to devices on your LAN are blocked by the firewall in this device.

The "Virtual Server" feature solves these problems and allows Internet users to connect to your servers, as illustrated below.

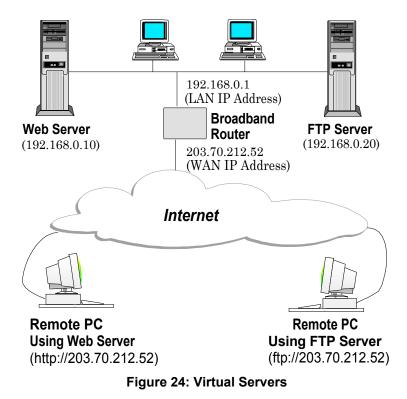

### **IP Address seen by Internet Users**

Note that, in this illustration, both Internet users are connecting to the same IP Address, but using different protocols.

# To Internet users, all virtual Servers on your LAN have the same IP Address.

This IP Address is the *IP Address* on the *WAN Port* screen. This address should be static, rather than dynamic, to make it easier for Internet users to connect to your Servers.

#### **Types of Virtual Servers**

The LevelOne Broadband Router, supports two (2) types of Virtual Servers:

- **Pre-defined** Standard server types. The only data required is the IP Address of the server on your LAN.
- User-defined Non-standard servers. You must provide additional information about the server.

Note that the TOTAL number of Virtual Servers which can be used is 10.

#### Virtual Server Configuration

The *Virtual Server* screen is reached by the *Advanced Internet - Virtual Server* link. An example screen is shown below.

| level <sup>®</sup><br>one<br>Device |   |               | tue   | al S   | Ser   | ver  | 3 |
|-------------------------------------|---|---------------|-------|--------|-------|------|---|
|                                     |   | On Type       |       | IP A   | ddres | s    |   |
| Routing                             |   | 🗖 DNS         | 0     | 0      | . 0   | . 0  |   |
| Status                              | ~ | 🗖 Finger      | 0     | 0      | . 0   | . 0  |   |
|                                     |   | 🔽 FTP         | 192   | 168    | . 0   | . 20 |   |
|                                     |   | 🗖 Gopher      | 0     | 0      | . 0   | 0    |   |
| Advanced                            |   | 🔲 Mail (SMTP) | 0     | 0      | . 0   | 0    |   |
| Internet                            |   | 🔳 Mail (POP3) | 0     | 0      | 0     | 0    |   |
| Access Control                      |   | 🗖 News        | 0     | 0      | . 0   | . 0  |   |
| Back                                |   | 🗖 Telnet      | 0     | 0      | . 0   | . 0  |   |
|                                     |   | WEB Server    | 192   | 168    | 0     | 10   |   |
| (]elp                               |   | 📕 Whois       | 0     | 0      | 0     | . 0  |   |
|                                     |   | S             | ave ( | Cancel |       |      |   |

Figure 25: Virtual Server Screen.

Simply select the Server type or types you wish to use, enter the IP Address of the server on your LAN, and click "Save".

### **User Defined Virtual Servers**

If the type of Server you wish to use is not listed on the *Virtual Server* screen, you can define it using this feature.

The screen for this function is reached by selecting *Advanced Internet* - *User Defined Virtual Servers*. An example screen is shown below.

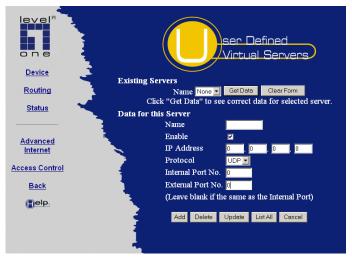

Figure 26: User Defined Virtual Servers

This database operates in the same way as the other databases:

- **To Create a new Server** Click "Clear Form" Enter the required data (See next section) Click "Add"
- To Modify (Edit) a defined Server Select it from the drop-down list, Click "Get Data" Make any desired changes. Note that you can "Enable" and "Disable" a Server using this process. Click "Update"

- To Delete a defined Server Select it from the drop-down list, Click "Delete"
- To List all Servers Click "List All"

### **Configuration Data**

| Name                    | Enter a descriptive name to identify this Server entry.                                                                                                    |
|-------------------------|----------------------------------------------------------------------------------------------------|
| Enable                  | Use this to Enable or Disable support for this Server, as required.                                                                                                    |
| IP Address              | The IP Address of the PC on your LAN which is running the Server software.                                                                                                    |
| Protocol                | Select the protocol (TCP or UDP) used by the Server.                                                                                                    |
| Internal Port Number    | Enter the port number used by the Server to connect to clients.                                                                                                    |
| External Port<br>Number | The port number used by clients when connecting to the Server. This is normally the same as the <i>Internal Port Number</i> .                                                                            |
|                         | If it is different, this device will perform a<br>"mapping" or "translation" function, allowing<br>you to configure the server to use one port<br>address, while clients use a different port<br>address |

#### **Connecting to the Virtual Servers**

Once configured, anyone on the Internet can connect to your Virtual Servers. They must enter the IP Address shown in the *IP Address* on the *WAN Port* screen as the destination.

e.g.

http://203.70.212.52

#### Using this Device as a Virtual Web Server

It is possible to configure the LevelOne Broadband Router itself as a Virtual Web Server. Once this is done, you can configure this device through the Internet.

For the remote PC, the destination IP Address is the *IP Address* shown on the *WAN Port* screen.

Upon connecting to the LevelOne Broadband Router, you will be prompted for the device password.

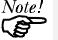

Ensure that a password has been set!

#### To make the LevelOne Broadband Router a Virtual Web Server:

- Enable Virtual Server on the Advanced Internet screen
- Enable Web Server on the Virtual Servers screen.
- Enter the *Device IP Address* (from the *Internal LAN Port* screen) as the IP Address of the Web Server.

# **Exposed Computer**

This feature, if enabled, allows one (1) computer on your LAN to be exposed to all users on the Internet, allowing unrestricted 2-way communication between the "Exposed Computer" and other Internet users or Servers.

- Internet users will see the PC as having the *IP Address* shown on the *WAN Port* screen of this device. (This is the same IP Address used by the Virtual Servers.)
- Any Internet user who knows this address can connect to the *Exposed Computer*. (What happens after connection depends on what software both computers are using).

This allows connection to special-purpose servers which require proprietary client software, or 2-way user connections such as Videoconferencing, which requires both users to run special software.

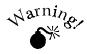

To allow unrestricted access, the Firewall in this device is disabled, creating a security risk.

- You should use this feature only if the "Special Applications" feature is insufficient to allow an application to function correctly.
- This feature should be turned ON only when needed, and left OFF the rest of the time.

#### **Configuring the Exposed Computer**

Select *Advanced Internet* from the navigation bar, then *Exposed Computer*. You will see a screen like the following:

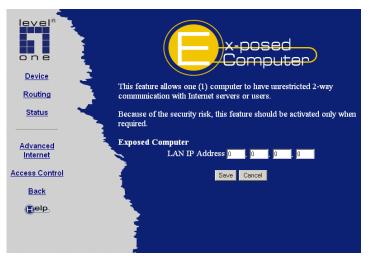

Figure 27: Exposed Computer Screen

#### Data

The only data required is the *LAN IP Address*. Enter the IP Address of the PC on your LAN which will become the "Exposed Computer".

#### Checking

Once configured and enabled, the *Exposed Computer* should respond to a "ping" from any PC connected to the Internet. The "ping" command can be entered in the *Run* dialog, as follows:

```
ping ip_address
```

Where ip\_address is the *IP Address* shown on the *WAN Port* screen of this device.

This page was deliberately left blank.

# Chapter 9 Access Control

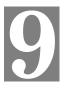

This Chapter explains how to configure and use the LevelOne Broadband Router's "Access Control" feature.

### **Overview**

The Access Control feature allows administrators to restrict Internet Access by individual workstations. The process uses "Packet Filtering" to block or discard data packets. By default, no packets are blocked or discarded.

#### To use this feature:

- Set the desired restrictions on the "Everyone" group. By default, all PCs are in the "Everyone" group unless explicitly moved to another group, using the *Workstation* screen.
- Set the desired restrictions on the other groups ("Group 1", "Group 2", etc.) as needed.
- For each Workstation you wish to move from the "Everyone" group, enter their details on the *Workstation* screen, and assign them to the desired group

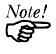

You can limit Internet access for ALL PCs without entering ANY workstation data. Simply apply the desired restrictions to the "Everyone" group.

It is also possible to define your own packet filters, and use these filters in addition to the pre-defined filters. Defining your own filters is optional.

# **Security Groups**

The Security Groups screen is reached from the Access Control link on the navigation bar. An example screen is shown below.

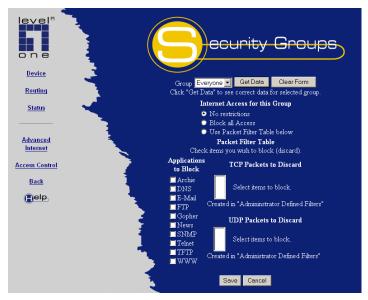

Figure 28: Security Groups Screen

Note that the Security groups are pre-named "Everyone", "Group 1", "Group 2", "Group 3", and "Group 4".

#### Operations

- To Define a Security Group: Select the group from the drop-down box, then enter the required data. If necessary, click *Clear Form* to remove the existing information shown on screen. Click the *Save* button when finished.
- To Change Access for an Existing Group: Select the group from the drop-down box, click *Get Data* to view

their information, then change any fields you wish. Click *Save* when finished.

• **To Assign Workstations to a Security Group** All Workstations are automatically in the "Everyone" group. Use the *Workstations* screen to move them to another group if required.

#### Data

The following data is required.

#### Internet Access for this Group

There are 3 options:

- No restrictions No packets are blocked. Use this to create an "Unlimited Access" group, or to temporarily remove restrictions from a group.
- **Block all Access** Groups members cannot access the Internet at all. Use this to create the most restrictive group.
- Use Packet Filter Table below Use this to define intermediate levels of access. Using the Packet Filter table gives you fine control over Internet access.

#### Packet Filter Table

Simply select the items you wish to block. You can choose from the pre-defined filters in the *Applications to Block* column, or your own filters in the *TCP Packets to Discard* and *UPD Packets to Discard* column.

| Applications<br>to Block       | Any items checked will be blocked. Users will not be able to use the application.                                                                                                    |
|--------------------------------|----------------------------------------------------------------------------------------------------|
| TCP Pack-<br>ets to<br>Discard | This lists any TCP filters you have defined on the<br><i>Administrator Defined Filters</i> screen. If no filters<br>have been defined, this is empty.<br>Multiple items can be selected (or deselected) by<br>holding down the Ctrl key while selecting items.<br>Selected items can NOT be accessed by members<br>of this group. |
| UDP Pack-<br>ets to<br>Discard | This lists any UDP filters you have defined on the <i>Administrator Defined Filters</i> screen. If no filters have been defined, this is empty.<br>Multiple items can be selected (or deselected) by holding down the Ctrl key while selecting items.<br>Selected items can NOT be accessed by members of this group.             |

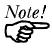

If you have not defined your own filters, but wish to do so, refer to "Administrator Defined Filters" on page 74.

# Workstations

The *Workstations* screen is reached from the *Access Control* link on the navigation bar. An example screen is shown below.

| level <sup>a</sup>   | orkstations                                                        |
|----------------------|--------------------------------------------------------------------|
| Device               | Workstations                                                       |
| Routing              | Name Get Data Clear Form                                           |
| <u>Status</u>        | Click "Get Data" to see correct data for selected item.            |
| Advanced<br>Internet | Workstation Name<br>Network Adapter Address 00000E812E007          |
| Access Control       | Reserve entry in DHCP Table =<br>Reserved IP Address 0 , 0 , 0 , 0 |
| Back                 | Security Group Group I                                             |
| (elp.                | Add Delete Update List All Cancel                                  |
|                      |                                                                    |

Figure 29: Workstations Screen

Note that the drop-down box lists all Workstations previously entered. If none have been entered, this box will be empty.

#### Operations

- **To Add a New Workstation**: Ignore the drop-down box, click the *Clear Form* button, and enter the Workstation details in the fields provided. Click *Add* when finished.
- To Delete an Existing Workstation: Select the Workstation from the drop-down box, click *Get Data* to view the information and confirm that this is the correct Workstation, then click the *Delete* button.

- To Change an Existing Workstation's Details: Select the Workstation from the drop-down box, click *Get Data* to view their information, then change any fields you wish. Click *Update* when finished.
- To Generate a List of all Workstations: Just click on the *List All* button.

#### Data

| Workstation<br>Name            | Enter a name to identify this workstation.                                                                                                    |
|--------------------------------|----------------------------------------------------------------------------------------------------|
| Network Adapter<br>Address     | Hardware address for this workstation. You can use the Windows "Winipcfg" program or your LAN management program to find this address.                                                         |
| Reserve entry in<br>DHCP Table | Check this if you wish to reserve an IP address<br>for this workstation. This is useful if you have to<br>provide the IP Address for other programs or<br>users.                               |
|                                | If this is left unchecked, the following entry can be ignored.                                                                                                    |
| Reserved<br>IP Address         | This relates to the entry above. Enter the reserved address here. This MUST be within the range used by the DHCP server (set on the <i>Device - Internal LAN Port</i> screen).                 |
| Security Group                 | Select the security group for this workstation. If<br>you only wish to reserve an IP Address, and<br>are not using the security (access control)<br>features, simply leave this at "Everyone". |

# Administrator Defined Filters

The Administrator Defined Filters screen is reached from the Access Control link on the navigation bar. An example screen is shown below.

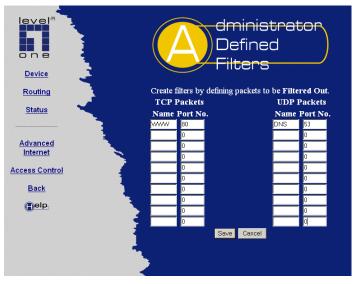

#### Figure 30: Administrator Defined Filters

This screen allows you to define packet filters. When you define security groups, on the "Security Groups" screen, you can select from any filters defined here, as well as the pre-defined filters.

#### Data

#### **TCP Packets**

Define the packets you wish to be filtered out, by entering the following data.

| Name     | Enter a descriptive name for this entry.                                                                                                    |
|----------|----------------------------------------------------------------------------------------------------|
| Port No. | Enter an integer representing the Port Number for this type of packet. A Network Analyzer or Packet Sniffer can be used to determine the correct port number. |

#### **UDP Packets**

Define the packets you wish to be filtered out, by entering the following data.

| Name     | Enter a descriptive name for this entry.                                                                                                    |
|----------|----------------------------------------------------------------------------------------------------|
| Port No. | Enter an integer representing the Port Number for this type of packet. A Network Analyzer or Packet Sniffer can be used to determine the correct port number. |

# Appendix A Troubleshooting

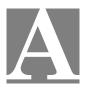

This Appendix covers the most likely problems and their solutions.

### **Overview**

This chapter covers some common problems that may be encountered while using the LevelOne Broadband Router and some possible solutions to them. If you follow the suggested steps and the LevelOne Broadband Router still does not function properly, contact your dealer for further advice.

### **General Problems**

- **Problem 1:** Can't connect to the LevelOne Broadband Router to configure it.
- **Solution 1:** Check the following:
  - The LevelOne Broadband Router is properly installed, LAN connections are OK, and it is powered ON.
  - Ensure that your PC and the LevelOne Broadband Router are on the same network segment. (If you don't have a router, this must be the case.)
  - If your PC is a *DHCP Client* (set to obtain an IP Address automatically), restart it so it will obtain an IP Address from the LevelOne Broadband Router.

• If your PC uses a Fixed IP Address, ensure that your PC is using an IP Address within the range 192.168.0.2 to 192.168.0.254 and thus compatible with the LevelOne Broadband Router's default IP Address of 192.168.0.1.

Also, the Network Mask should be set to 255.255.255.0 to match the LevelOne Broadband Router.

In Windows, you can check these settings by using *Control Panel-Network* to check the *Properties* for the TCP/IP protocol.

### **Internet Access**

- **Problem 1:** When I enter a URL or IP address I get a time out error.
- **Solution 1:** A number of things could be causing this. Try the following troubleshooting steps.
  - Check if other PCs on your LAN work. If they do, ensure that your workstations IP settings are correct (IP address, Network Mask, Default gateway and DNS).
  - If the PCs are configured correctly, but still not working, check the LevelOne Broadband Router. Ensure that it is connected and ON. Connect to it and check its settings. (If you can't connect to it, check the LAN and power connections.)
  - If the LevelOne Broadband Router is configured correctly, check your Internet connection (DSL/Cable modem etc) to see that it is working correctly.
- **Problem 2:** Some applications do not run properly when using the LevelOne Broadband Router.
- **Solution 2:** The LevelOne Broadband Router processes the data passing through it, so it is not transparent.

Use the *Special Applications* feature to allow the use of Internet applications which do not function correctly. Note that at any time, only one (1) PC can use each Special Application.

If this does solve the problem you can use the *Exposed Computer* function. This should work with almost every application, but:

• It is a security risk, since the firewall is disabled.

- Only one (1) PC can use this feature.
- When the *Exposed Computer* feature is being used, the *Special Applications* and *Virtual Server* features should be disabled.

# Appendix B Specifications

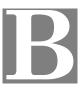

# LevelOne Broadband Router

| Model No.:                | LevelOne FBR-1100TX 1 Port BroadBand<br>Router              |
|---------------------------|-------------------------------------------------------------|
| Dimensions                | 120mm(W) * 93mm(D) * 30mm(H)                                |
| Operating<br>Temperature  | 0° C to 40° C                                               |
| Storage<br>Temperature    | -10° C to 70° C                                             |
| Network Protocol:         | TCP/IP                                                      |
| Network Interface:        | 2 Ethernet:<br>1 * 10/100BaseT (RJ45)<br>1 * 10BaseT (RJ45) |
| LEDs                      | 4                                                           |
| External Power<br>Adapter | 12 V DC                                                     |